## Get started with SBBCC's Partner -Portal

### Features

- **Receive an invitation and accept or decline access when a bid set relevant to your business is posted.**
- **Team notifications when changes are made to existing documents, or new documents are available.**
- **Project -wide collaboration made easy with centralized advanced communication tools.**
- **Centralized searchable document repository with security to ensure easy access to authorized users.**

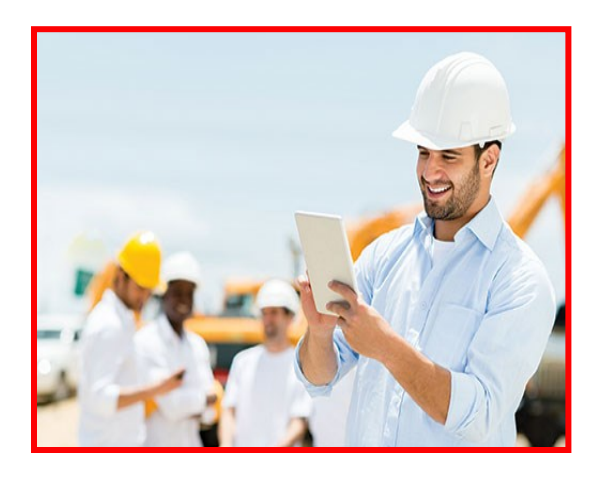

# Questions or Comments? Questions or Comments? **Email: ITHelpDesk@SBBallard.com Ballard Construction Company S.B. Ballard Construction Company** A 23453

**Virginia Beach, VA 23453 2828 Shipps Corner Rd** <sup>/irginia I</sup>

BALLARD

S.B. BALLA<br>CONSTRUCTION

Email: ITHelpDesk@SBBallard.com

hone: (757) 440-5555 **Phone: (757) 440-5555 Fax: (757) 451-2873**

**Visit us on the web: www.sbballard.com** Visit us on the web:  $\overline{\text{w}}$ w.sbballard.com

#### **having trouble, please contact**  having trouble, please contact **Partner-Portal are still under available quite yet. If you're**  Partner-Portal are still under **construction, and won't be Some features of SBBCC's**  available quite yet. If you'r Some features of SBBCC's construction, and won't be

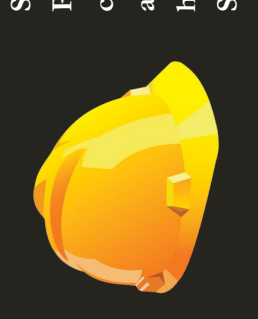

**S.B. Ballard's IT Department.**

# **Collaborate** with SBBCC via the new Partner-Portal

SBBCC utilizes state -of-the -art technology based on the Microsoft SharePoint platform to keep you connected and up to date with the information your business needs.

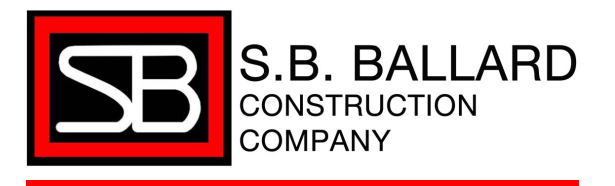

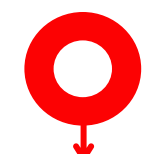

### **1. Register With SBBCC**

First, to gain access to the Partner Portal, you will need to fill out the form at the address below with some basic information about yourself and the company you are affiliated with.

#### https://register.sbballard.com

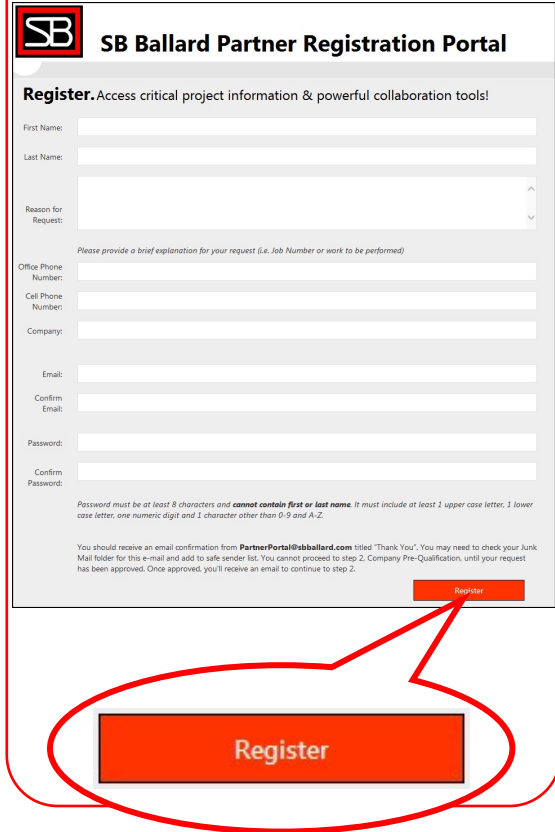

### **2. Login and Prequalify 3. Access Content**

Next, you will need to login to the Partner Portal at the address below with the username that was emailed to you after registering, and the password you chose during.

#### https://projects.sbballard.com

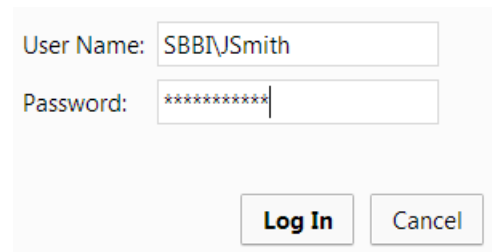

Then, follow the directions on the "Instructions Bar" as pictured below to Prequalify your company, or associate with an existing approved company.

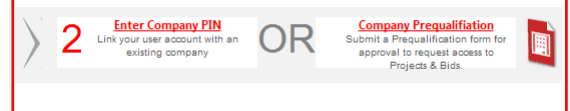

When approval is complete, your account status on the instructions bar will change to

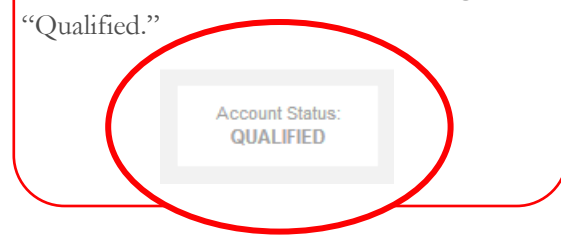

Congratulations! You are now ready to access content on SBBCC's Partner Portal. Accessing content is done in one of two ways.

#### 1. Accepting an Invitation

Gaining access to most Bid Sets and Projects is as simple as clicking "Accept" when you receive an invitation via email. When you accept an invitation, you are added to the user list for that item. You will receive notifications via email if anything in that item changes, or if a new document is added.

#### 2. Requesting Access

If you do not have access to a Bid Set or Project, but need to see its contents, you can request access when clicking on the item.

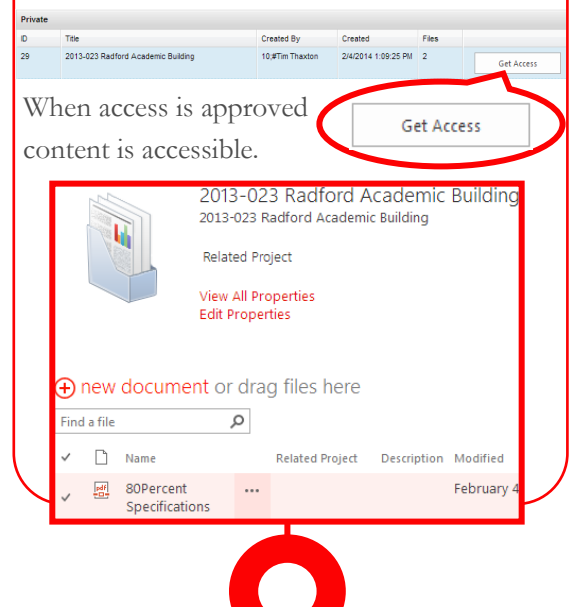